Источник: РосКвартал® — интернет-служба №1 для управляющих организаций https://roskvartal.ru//wiki/ads-na-100

#### **Заявки**

В этом разделе можно настроить список услуг и работ, который вы будете использовать при работе с заявками. Заполнить раздел **Справочник услуг** нужно до создания заявки. Все услуги разделяются на **Квартирные, Общедомовые и Городские.**

Когда вы заходите в систему впервые, справочник услуг будет пустым. Вы можете воспользоваться стандартным списком работ и услуг, предложенным сервисом.

Для удобства услуги и работы объединены в **Группы.** Каждая услуга или работа связана с определённой группой.

# **Как добавить новую услугу**

1. Сначала необходимо создать новую группу услуг. Для этого в поле **Группа услуг** нажмите на **+**.

В открывшейся форме введите **Название** новой группы. Здесь же можно добавить **Описание** и выбрать **Иконку**. Чтобы сменить иконку, нажмите на неё, выберите подходящую картинку и цвет, нажмите **Подтвердить**. Сохраните изменения, нажав на кнопку **Сохранить.**

2. В поле **Группа услуг** выберите созданную вами новую группу, после чего в поле **Услуга** справа нажмите на **+**.

Ниже станет доступен форма для добавления новой услуги.

2.1. Во вкладке **Общие** укажите **Название** новой услуги. То, что вы напишете в поле **Описание**, увидит диспетчер, когда будет принимать заявку на эту услугу. Здесь можно оставить любые комментарии, которые помогут в работе. Например, «*Данный тип услуги необходимо выполнить в течение суток»*.

2.2. Вкладка **Настройки** даёт возможность более подробно настроить все свои работы:

В поле **Время на исполнение** можно установить ваше стандартное время на исполнение такой работы. Например, если вы знаете, что обычно мастер справляется с работой за 1 час, укажите в поле 01:00.

Поля **Результат осмотра и Что сделано** заполняются, если по услуге есть информация, что будет выявлено при осмотре и что надо будет обязательно сделать. Например, в услуге **Неисправность домофонной трубки** в поле результата осмотра можно написать: «*Домофонная трубка не открывает дверь»*, а в поле Что сделано: "*Произведена замена микропереключателя. Все исправно*".

**Срок исполнения** можно указать конкретно по каждой услуге. При создании заявки **Запланированное время** будет выставлено автоматически.

Теперь, когда ваш мастер будет закрывать такую заявку, ему по умолчанию будут предложены эти варианты, он сможет принять их или, если потребуется, отредактировать. Это поможет ускорить процесс обработки заявки.

2.3. Во вкладке **Исполнители** вы можете указать организации или исполнителей, которые работают именно с данной услугой или группой услуг. Для этого нажмите на поле с плюсом. Откроется окно **Выбор сотрудника.** В нём нужно указать организацию или сотрудника, после чего нажать на кнопку **Выбрать**.

Теперь во вкладке **Исполнители** вы увидите выбранного вами исполнителя. Повторив эти действия, можно добавить необходимое количество сотрудников и организаций.

Когда диспетчер будет создавать заявку и выберет данную услугу или группой услуг, то вверху списка он увидит именно этих исполнителей. Это облегчит поиск. Других исполнителей также можно будет выбрать, но в общем списке они будут идти после и будут более «бледными».

2.4. Следующая вкладка – **Цены**. По умолчанию все услуги перечня бесплатные. Если исполнение какой-то услуги требует оплату, то поставьте отметку рядом со значением **Платная**. Ниже станут доступны для заполнения два поля: в первом нужно указать цену в рублях, во втором – единицы измерения.

2.5 **Информация для диспетчера** информация, которую вы укажите, будет видна диспетчеру при создании заявки, выбрав определенную услугу.

2.6. Вкладка **Закрытие заявки** нужна, если этот вид заявки, требует от исполнителя какого-то подтверждения оказания услуги. В этом случае поставьте галочку в окошке **Требуется закрывающий документ**, а в поле **Описание документа**, можно написать, например: «*Акт ввода в эксплуатацию»*.

У исполнителя всегда будет подсказка, какой документ надо подготовить, подписать, сфотографировать и приложить в качестве подтверждения выполнения заявки.

Когда все необходимые вкладки будут заполнены, нажмите кнопку **Сохранить**.

При необходимости информацию по любой услуге или работе можно отредактировать в любой момент.

#### **Поставщики услуг**

С помощью кнопки **Добавить поставщика услуг** наполните список компаний, которые помогают управлять домами.

В появившемся поле введите название компании или выберите из выпадающего списка. Для сохранения результата нажмите кнопку **Добавить**.

Для того, чтобы компания попала в список **Поставщиков услуг**, ей необходимо зарегистрироваться на портале РосКвартал и приобрести свою диспетчерскую, только после этого они появятся в списке и их можно будет выбрать как поставщик услуг.

При работе со списком **Поставщиков услуг** доступно удаление той или иной компании по кнопке **редактирования**.

## **Объединенная АДС**

Перейдите во вкладку **Объединенная АДС.**

Работайте в этой вкладке, если вы используете услуги сторонней организации для приема, обработки и передачи исполнителю заявок или выступаете как единый колл-центр для других управляющих организаций.

Для создания объединенной диспетчерской передвиньте курсор **Компании могут выбрать вас в качестве Объединенной АДС** в активное положение, если готовы предоставлять диспетчерские услуги для других УО.

Объединенной АДС может стать только подтвержденная в личном кабинете компания.

Компаниям, которые будут пользоваться услугами ОАДС вашей организации, требуется оставить заявку в своём личном кабинете в данном разделе.

**Отправьте заявку** на обслуживание в объединенную диспетчерскую.

Выберите компанию из списка и нажмите **Отправить**.

При необходимости можно отменить заявку и направить её повторно.

Компания, которая является ОАДС может **Посмотреть информацию о компании** или **Подтвердить заявку**.

После подтверждения компании появится галочка зелёного цвета.

Для обслуживания УК, которая выбрала вас в качестве ОАДС можно закрепить диспетчера, для этого кликните по кнопке **Добавить диспетчера.**

**Выберите** нужных сотрудников из списка пользователей ОАДС.

Выбранные сотрудники появятся в общем списке.

При необходимости, кликнув на полоски справа, можно **Удалить** сотрудника.

Теперь при создании заявки диспетчеру будут видны услуги и исполнители, относящиеся к компании, которая выбрала вас в качестве ОАДС.

## **Настройки**

Перейдите во вкладку **Настройки**

1. Интервал для назначения времени исполнения.

Вы можете выбрать частоту назначения.

2. Вид заявки.

В зависимости от вида заявки выберите нужные.

3. Журнал заявок

В журнале заявок **Все** можно сократить отображения статусов.

4. Создание заявки.

Если требуется после создания заявки перенаправлять на страницу работы с ней, передвиньте курсор в активное положение.

Если требуется всегда заполнять поле **Заявитель** передвиньте курсор в активное положение.

Укажите обеденный перерыв.

5. Работа с заявкой

Выполненные заявки могут автоматически завершаться после выполнения, либо переход из статуса **Выполненные** в статус **Завершенные** можно сделать вручную.

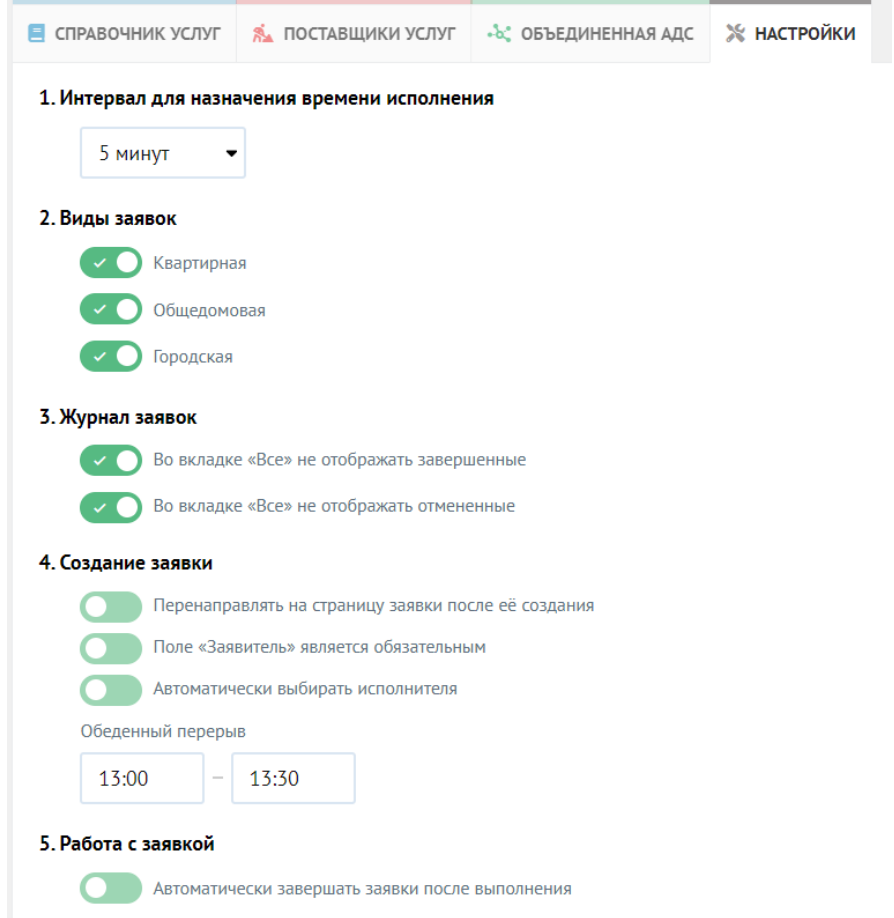

6. Уведомления

Выбирайте: отправлять уведомления только бригадиру или всем членам бригады.

7. В печатной версии журнала заявок выводить:

При необходимости печати журнала заранее задайте этот параметр.

8. Мобильное приложение.

Для сбора геолокации следует открыть смену.

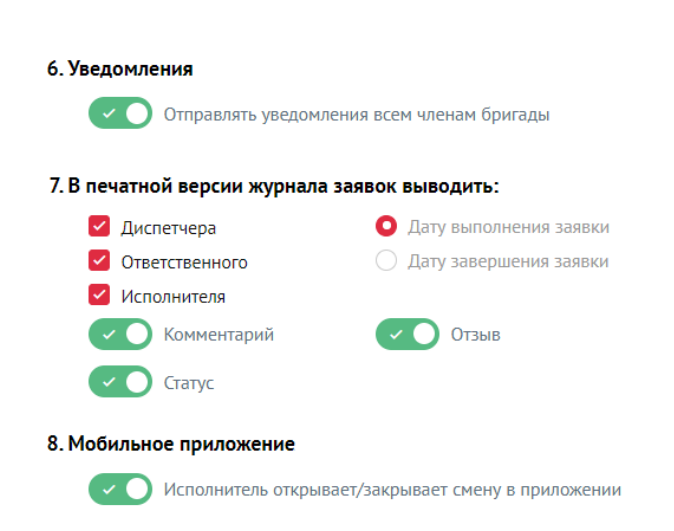

Источник: РосКвартал® — интернет-служба №1 для управляющих организаций https://roskvartal.ru//wiki/ads-na-100